## **[Créer son compte sur Sport-plus](https://app.tango.us/app/workflow/e5354566-862e-4d91-aabf-7a13d8d8ed4b?utm_source=magicCopy&utm_medium=magicCopy&utm_campaign=workflow%20export%20links)**

Cette procédure vous permettra de créer votre compte (dossier client) sur notre plateforme d'inscription pour les activités de loisirs et culture à la Ville de Saint-Augustin-de-Desmaures. Notez que l'affichage peut varier selon l'outil informatique que vous utilisez (ordinateur, tablette ou cellulaire). ATTENTION, il ne faut pas utiliser INTERNET EXPLORER ni SAFARI. Cette procédure est idéale avec GOOGLE CHROME.

- **1**. [Allez sur le site Ville de Saint-Augustin-de-Desmaures -](https://vsad.ca/fr) Accueil : VSAD.ca
- **2.** Cliquez sur la tuile INSCRIPTION EN LIGNE

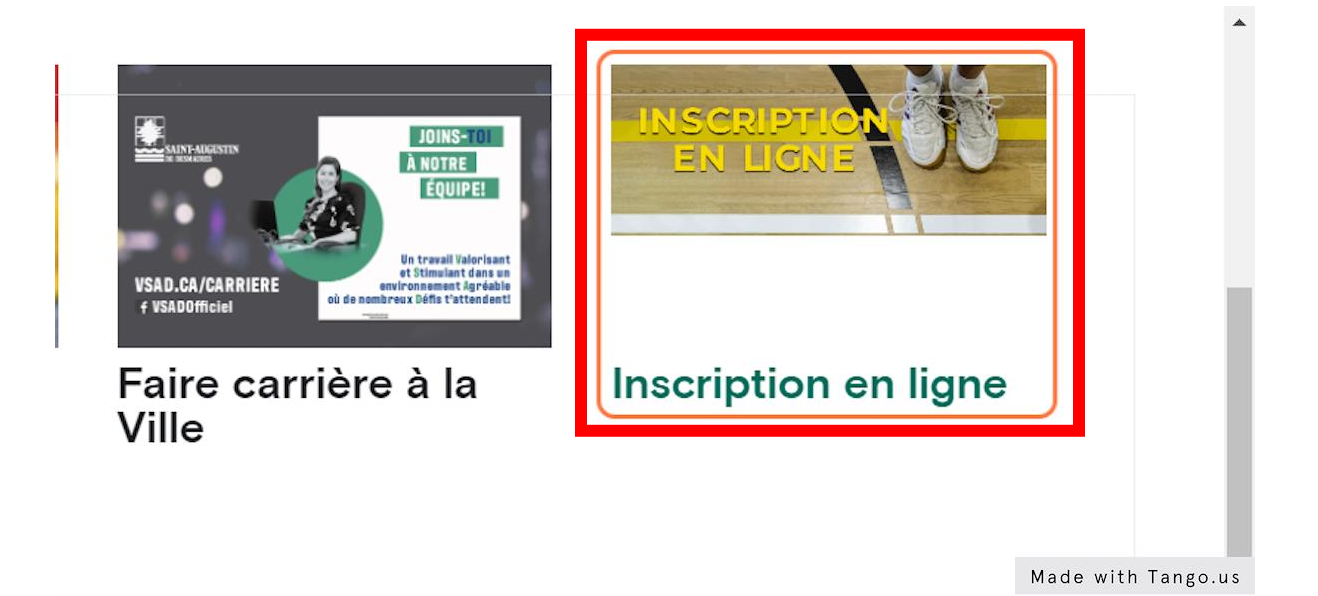

**3.** Cliquez sur le rectangle bleu : INSCRIPTION ACTIVITÉS LOISIRS ET CULTURE

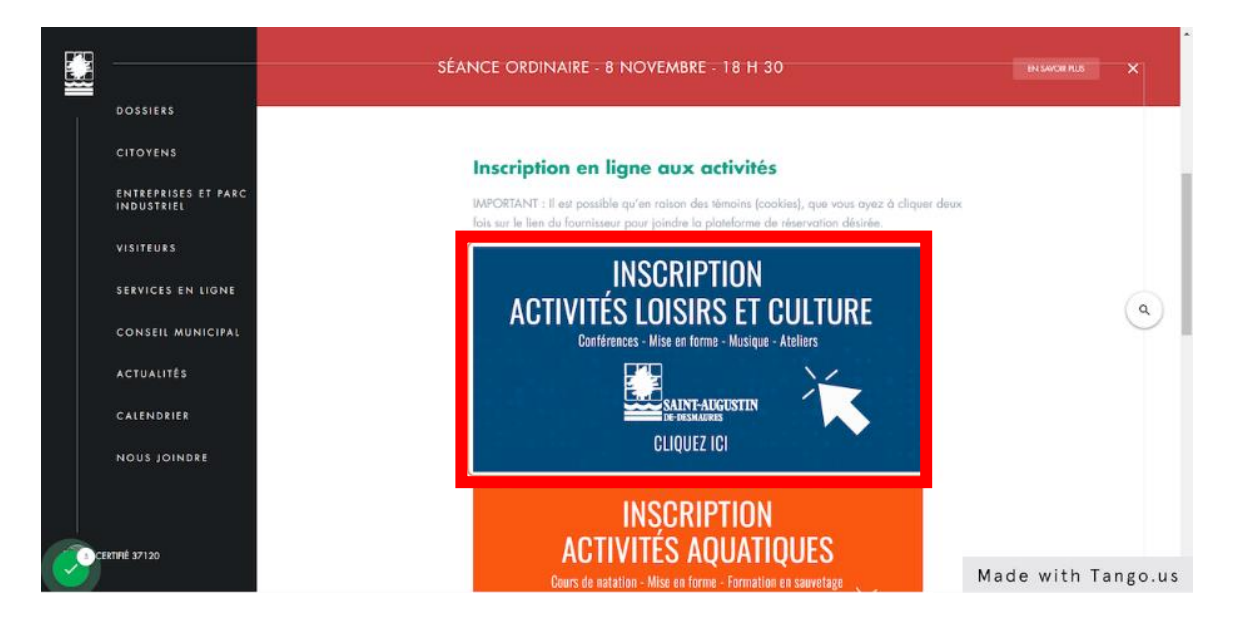

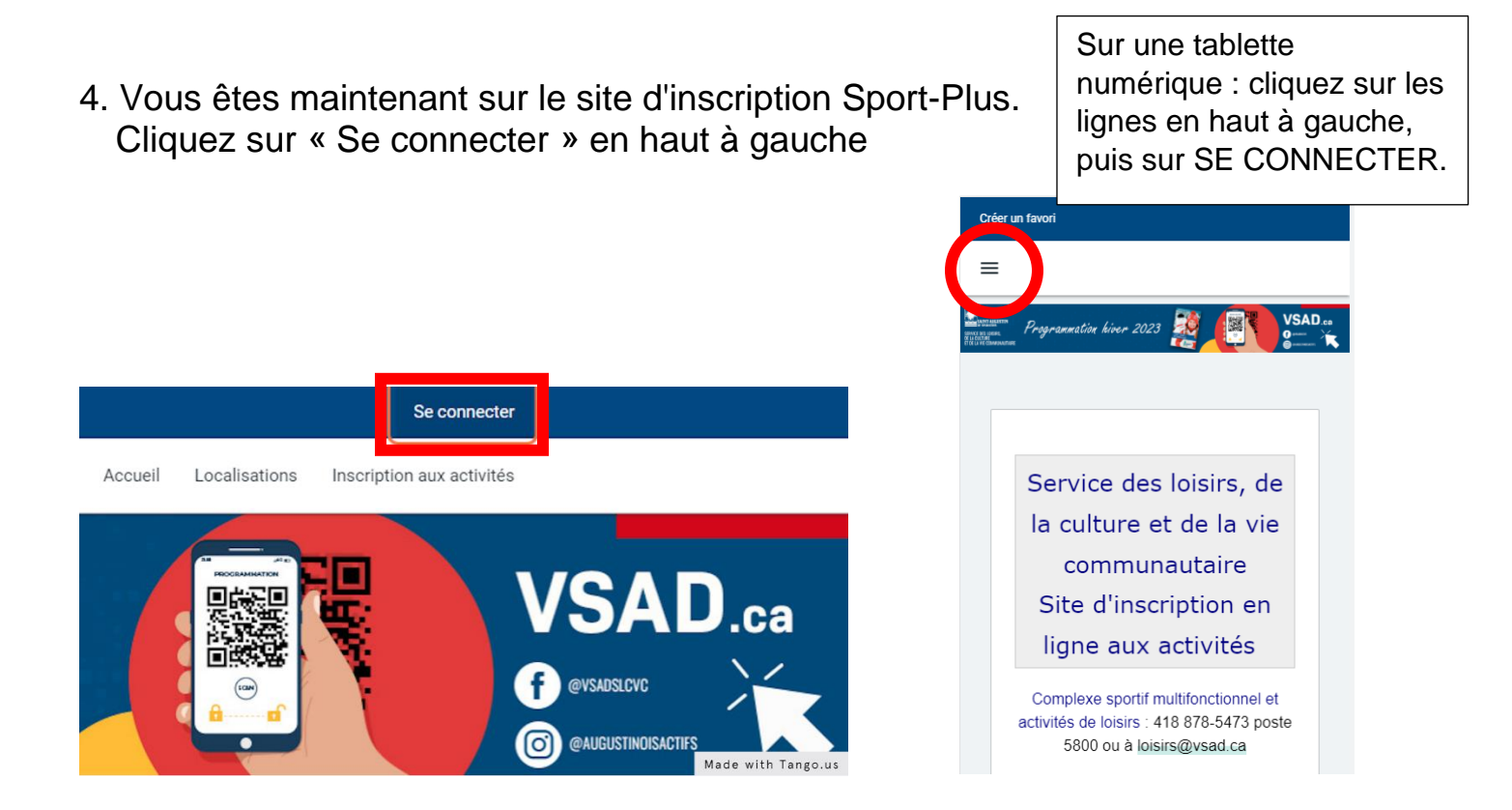

## 5. Cliquez sur CRÉER MON COMPTE

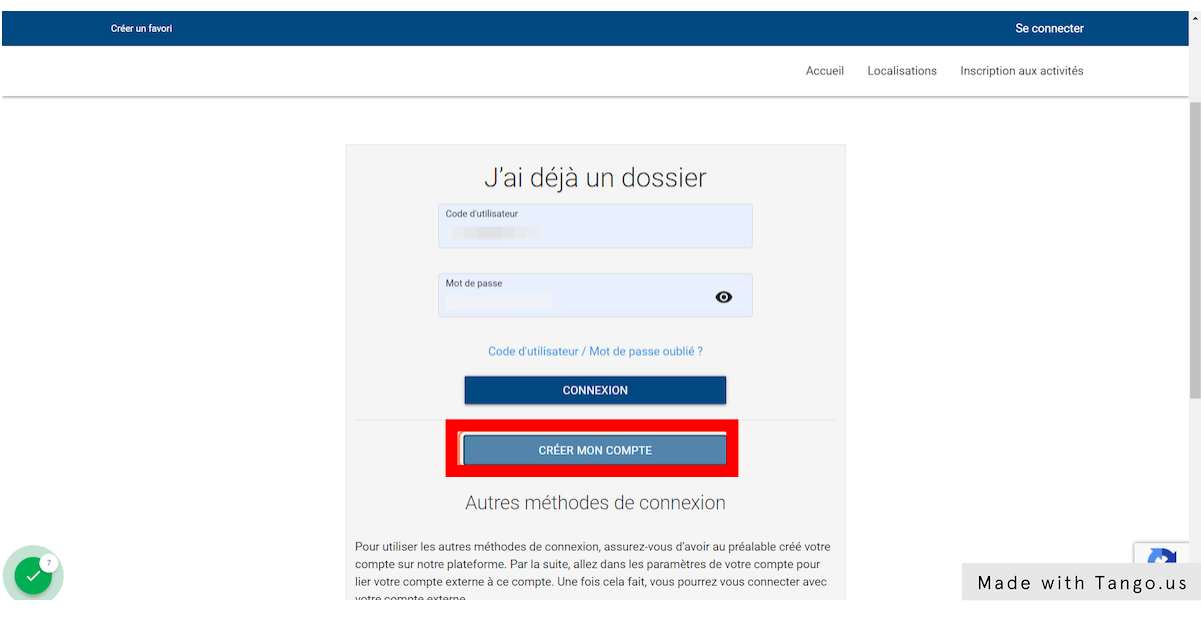

6. Entrez les informations demandées par le logiciel et cliquez sur ÉTAPE SUIVANTE

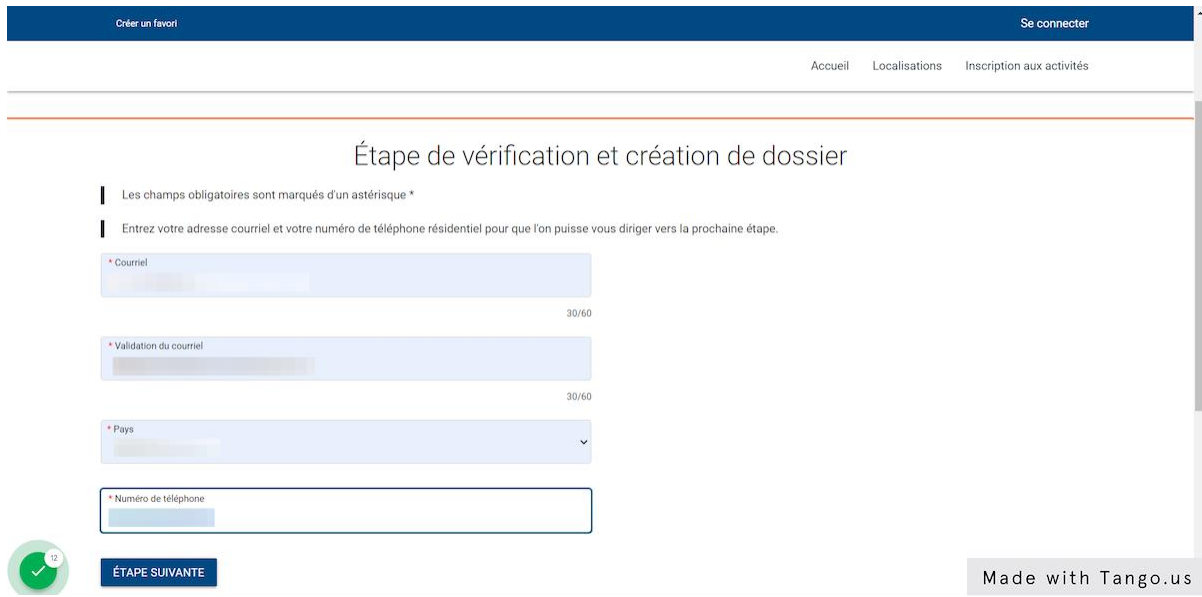

## **INFORMATION IMPORTANTE**

Si à cette étape, le message de récupération de mot de passe apparaît, vous avez déjà un dossier. Entrez votre courriel et vous recevrez un message de réinitialisation. SINON PASSEZ À L'ÉTAPE 7.

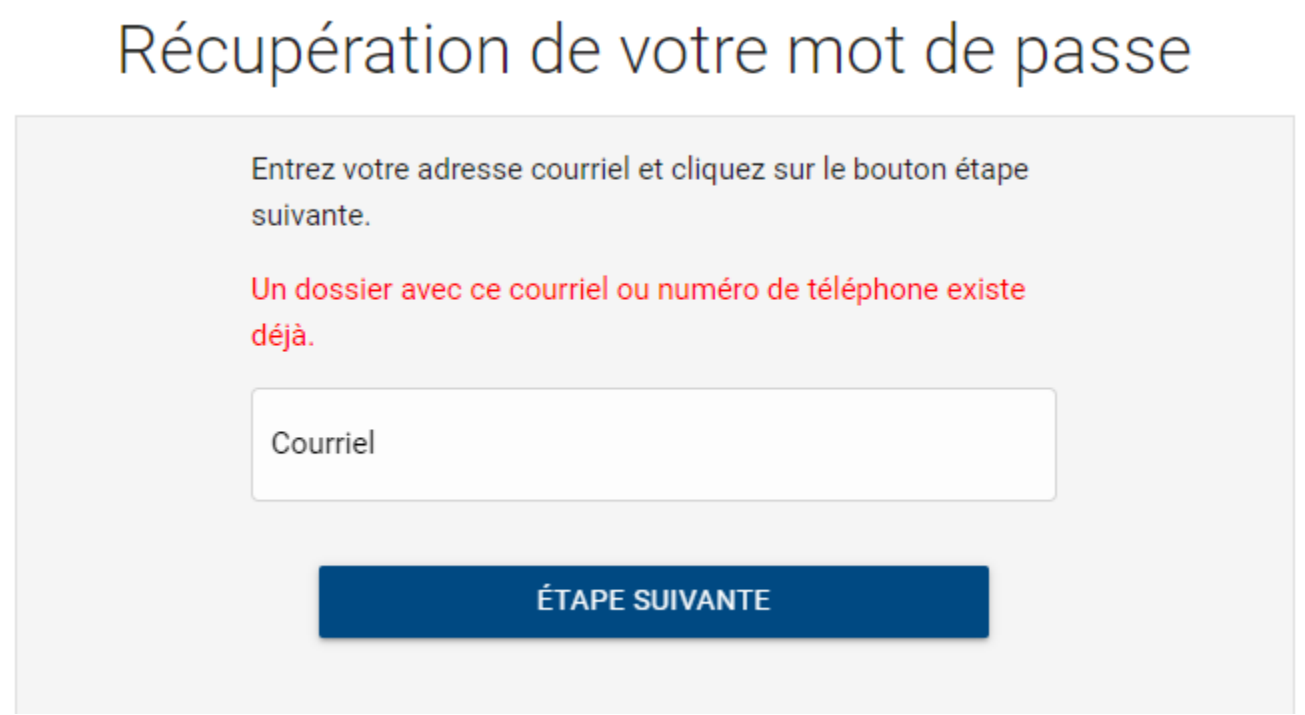

7. Remplissez toutes les informations demandées et cliquez sur CONFIRMER à la fin.

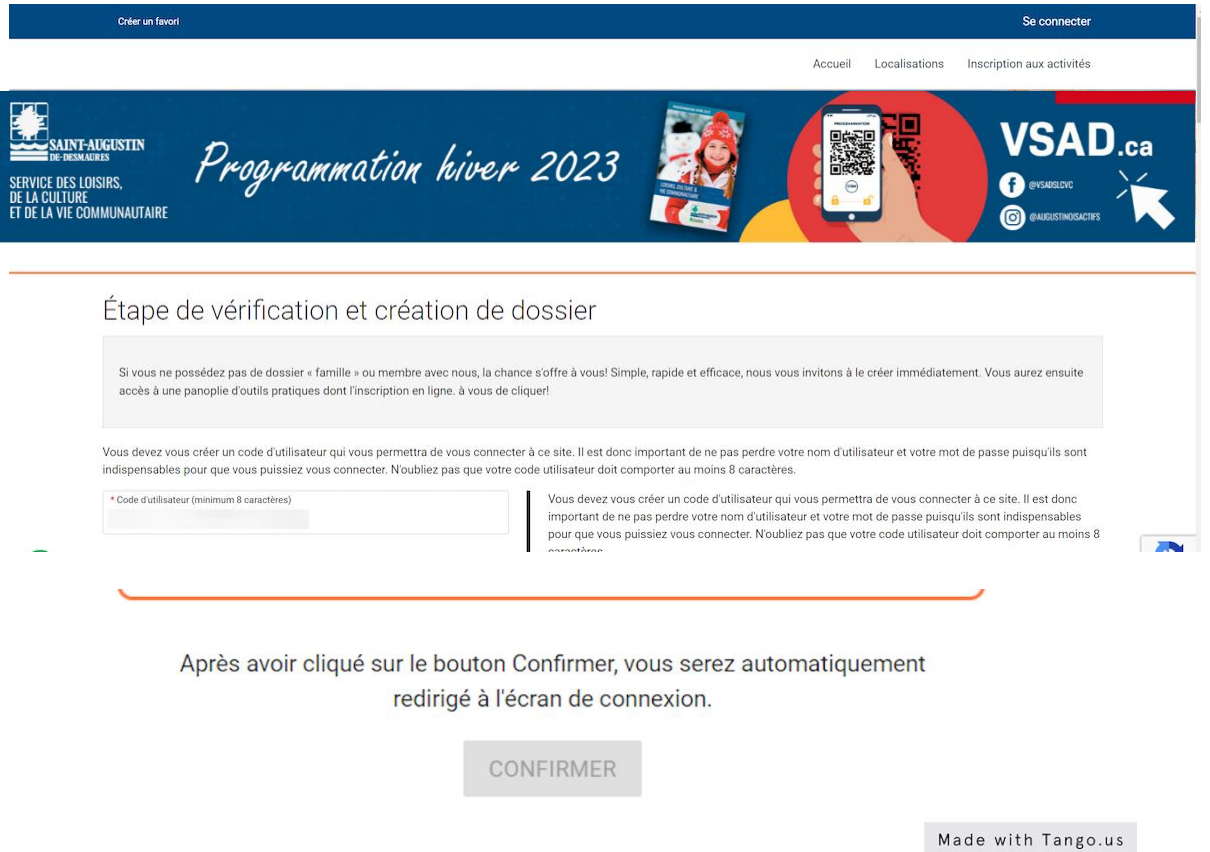

8. Vous serez de retour sur la page de connexion. Il suffira d'entrer vos informations et cliquer sur CONNEXION

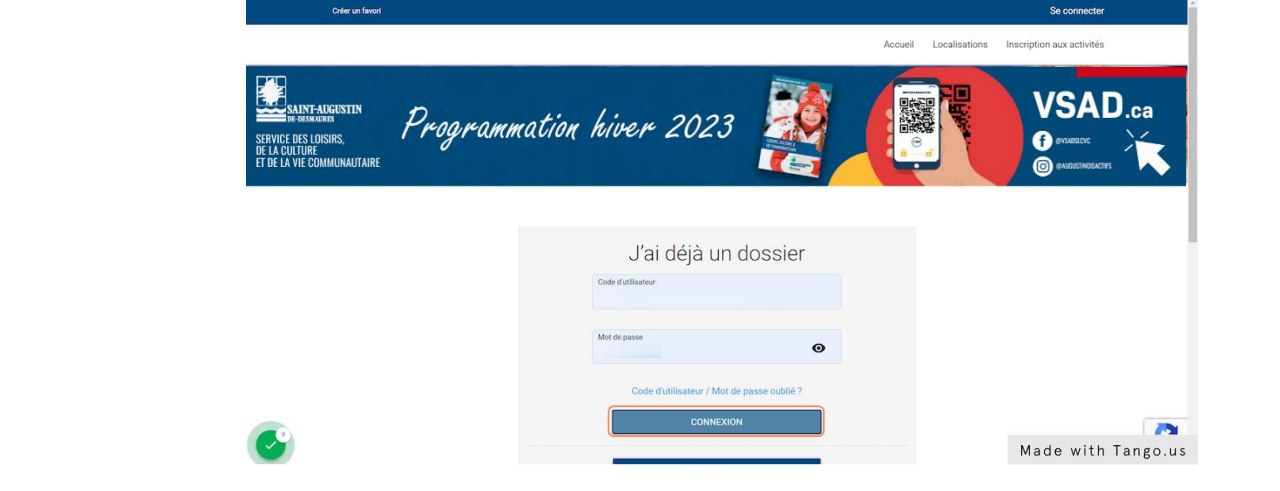